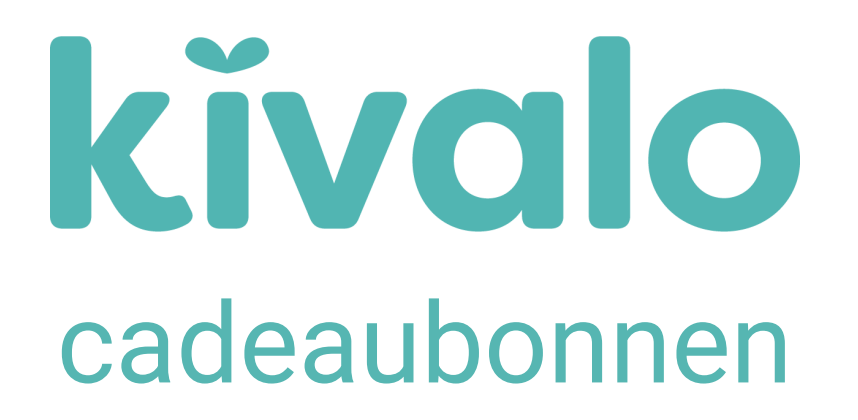

Handelaars

## Hoe registreer ik mij als handelaar onder een gemeente?

Schrijf je in onder een gemeente? Dan krijg je van de gemeente een inschrijvingslink. Kan je deze niet meer terugvinden? Aarzel dan niet om jouw gemeente te contacteren.

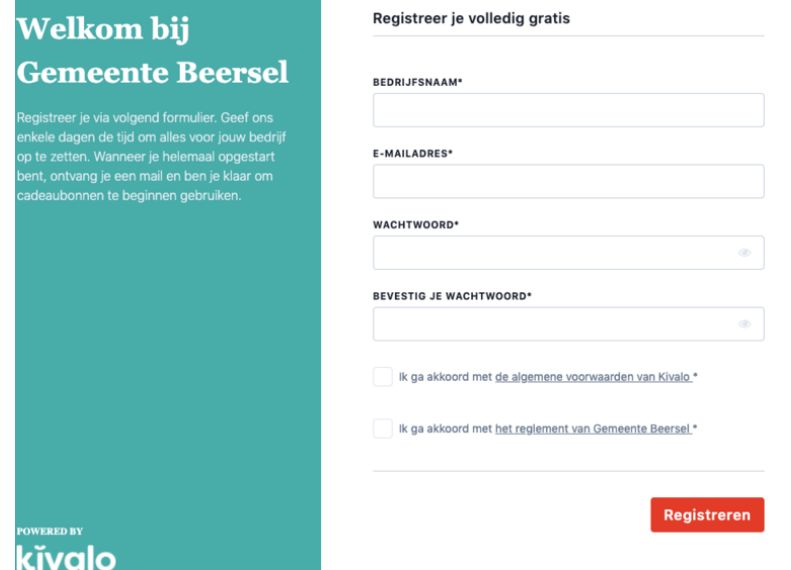

Als de gemeente je account heeft goedgekeurd ontvang je een mail om je profiel te vervolledigen.

### **Wachtwoord niet correct. Wat nu?**

Als je wachtwoord fout blijkt te zijn bij het inloggen kan je via de link "Wachtwoord vergeten" onderaan een nieuw wachtwoord aanvragen. Alle wachtwoorden staan veilig opgeslagen, noch de gemeente, noch Kivalo kan dit bekijken. Geef nooit je wachtwoord door via de telefoon, onze support zal hier niet achter vragen.

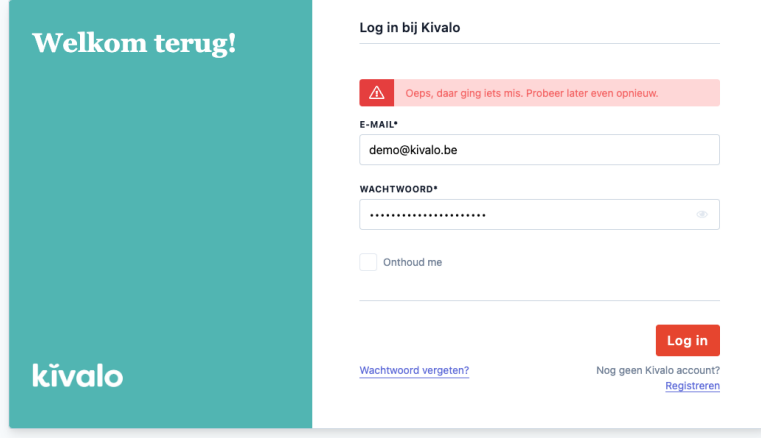

# **Wachtwoord vergeten?**

Via de link wachtwoord vergeten kun je een nieuw wachtwoord opvragen.

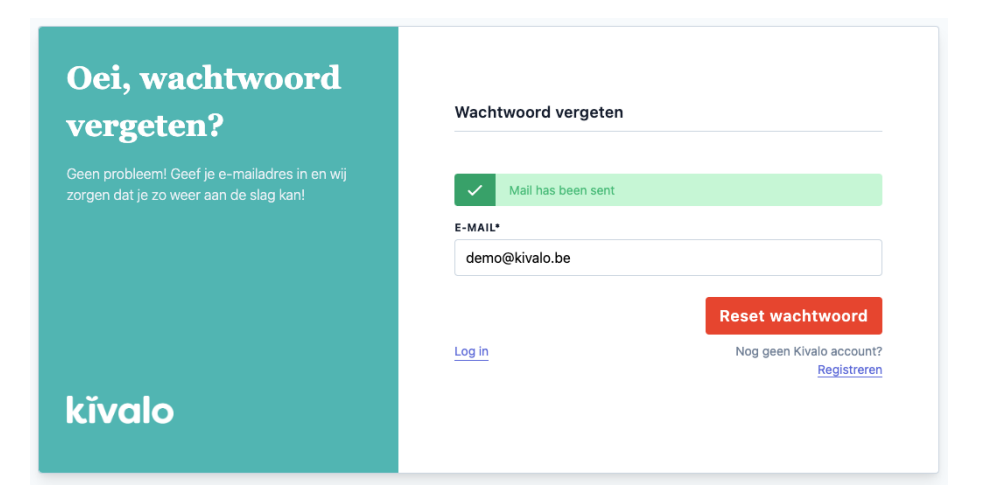

Na het ingeven van je e-mailadres krijg je een mail om je paswoord in te stellen, heb je deze niet onmiddellijk ontvangen kijk dan zeker even je spambox na.

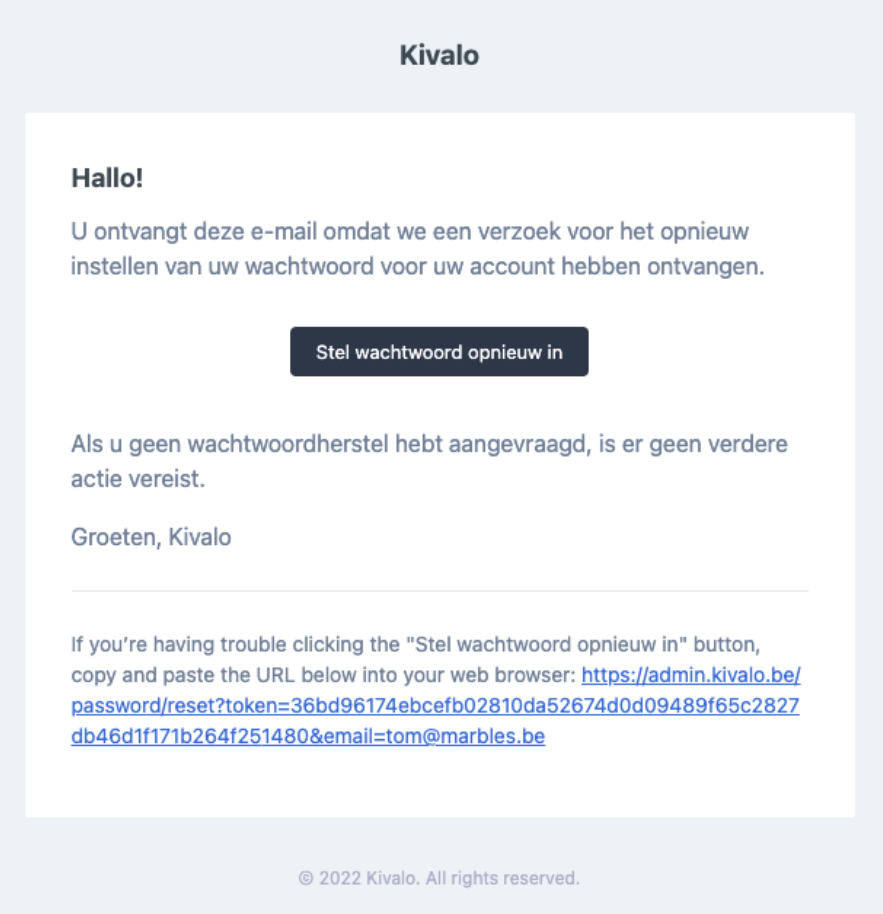

Na het klikken op de link "Stel wachtwoord opnieuw in" kom je onmiddellijk op Kivalo om het in te stellen:

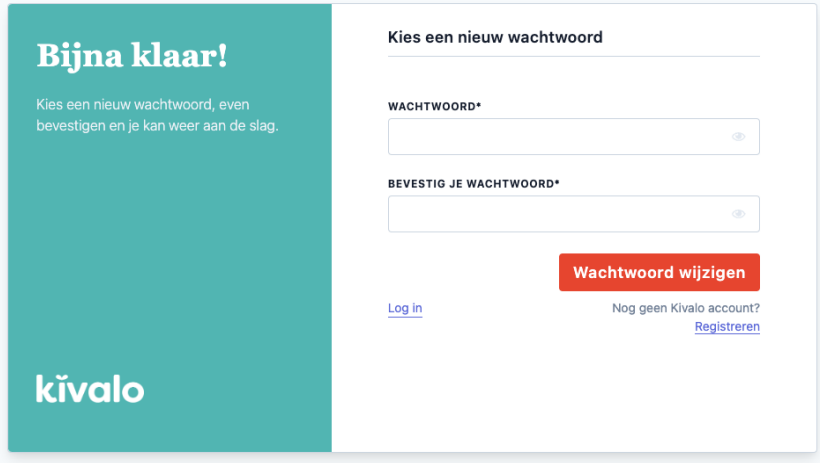

Na het opnieuw instellen kan je direct inloggen.

# **Mijn registratielink is vervallen. Wat nu?**

Geen nood, als jouw registratielink reeds vervallen is zal je worden doorgestuurd naar een pagina waar je opnieuw jouw e-mail kan ingeven. Zo kan je een nieuwe validatie link aanvragen.

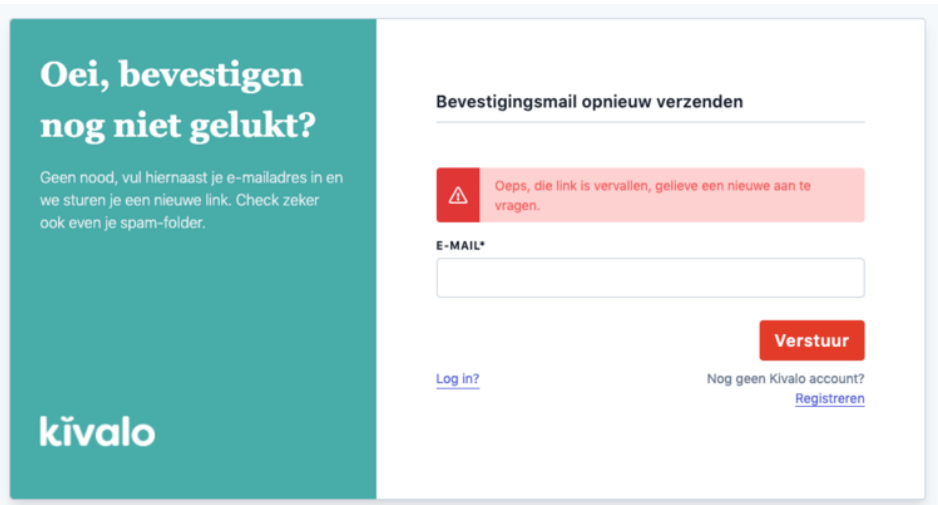

# **Hoe vervolledig ik mijn profiel?**

Als je voor de eerste keer inlogt op het systeem via <https://admin.kivalo.be/login> zal je begroet worden door een automatische rondleiding. Klik op de blauwe balk om van start te gaan. De tour zal jou laten zien welke gegevens je zal moeten invullen. Heb je de tour vervolledigd? Dan kan je de gegevens gaan invullen. Vervolgens kan je de tour volgen om een bon te valideren.

## **1. Accountgegevens**

De accountgegevens zijn de gegevens waarmee je kan inloggen, deze kan je steeds aanpassen.

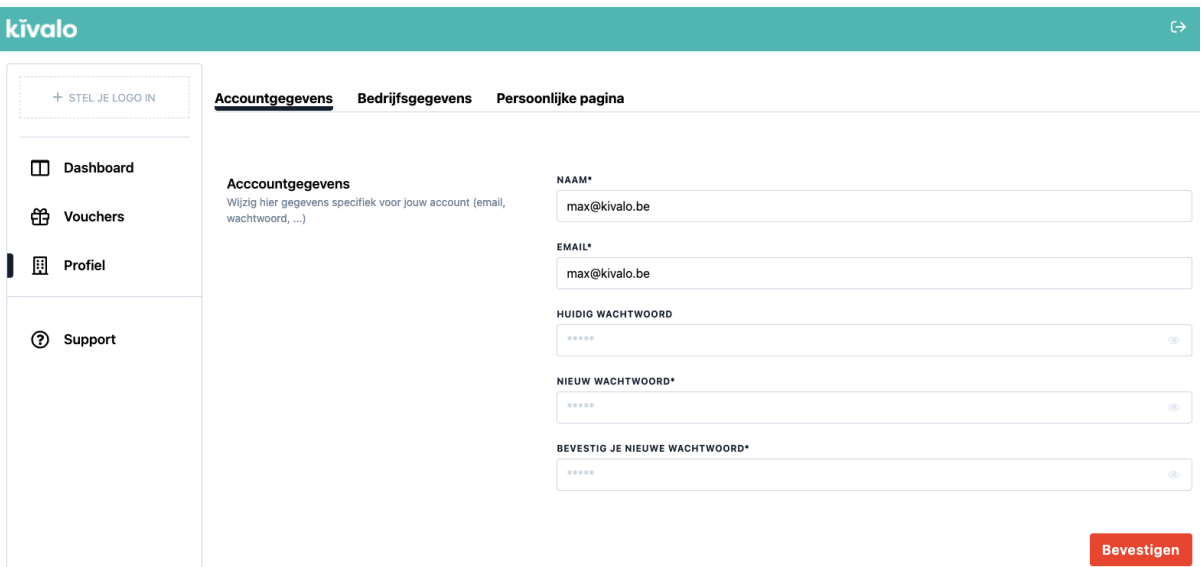

## 2. Bedrijfsgegevens

Dit zijn je bedrijfsgegevens, op gedeeld in "bedrijfsgegevens, adresgegevens en factuurgegevens. De facturatie gegevens bevatten ook de rekeningnummer waarop gevalideerde bonnen uitbetaald zullen worden.

### **OPGELET:**

- Zorg ervoor dat jouw Logo in JPG of PNG formaat staat. Een PDF formaat zal niet werken.
- Klik bij het invullen van het adres, het juiste adres aan dat tevoorschijn komt.
- Gebruik een geldige en volledige website link. Vergeet de https:// niet toe te voegen.
- Zorg ervoor dat je een geldige IBAN en BIC nummer opgeeft.

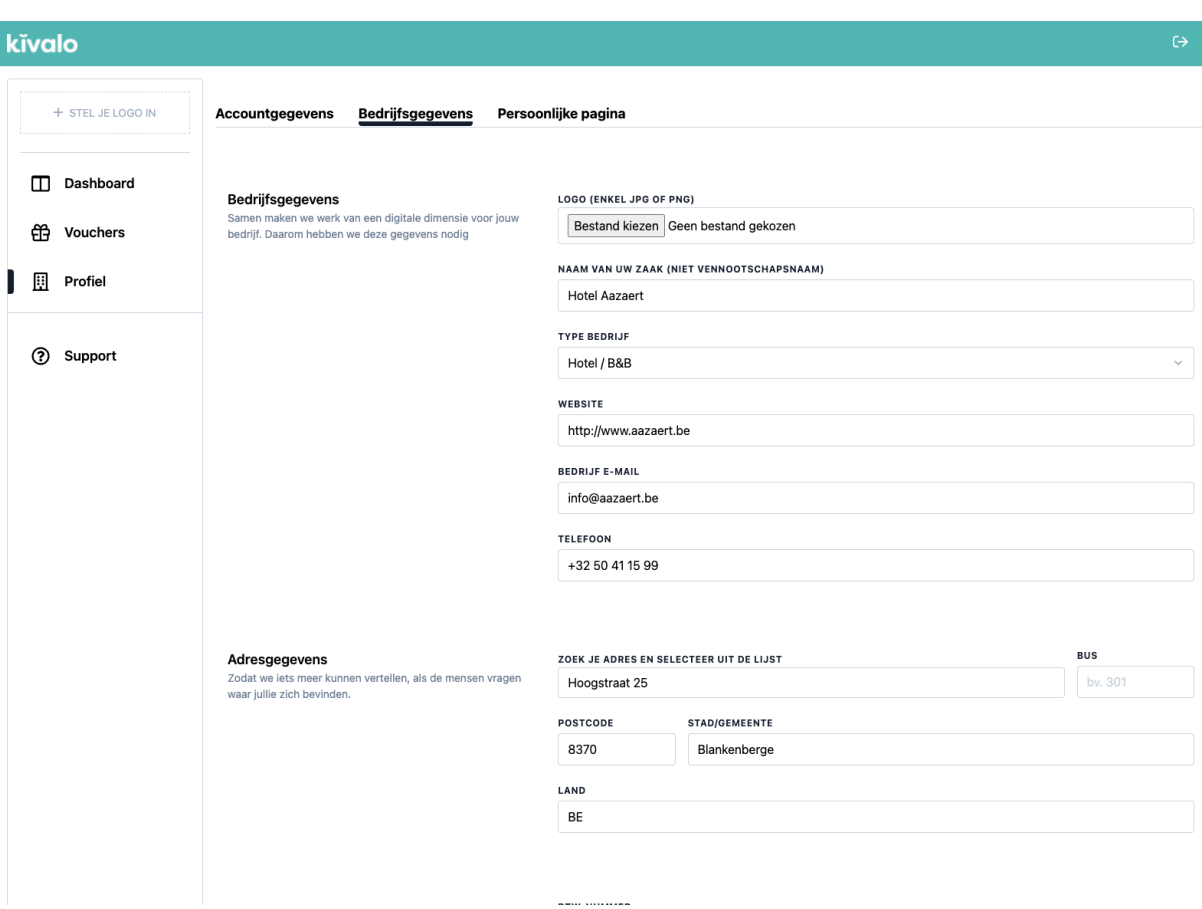

# 3. Persoonlijke pagina

Als laatste is er je persoonlijke pagina, dit is de informatie die getoond wordt in de shop van de gemeente. Zorg dus voor een mooi beeld, een korte titel en een omschrijving. Druk steeds op "bevestigen" om de nodige zaken te bewaren.

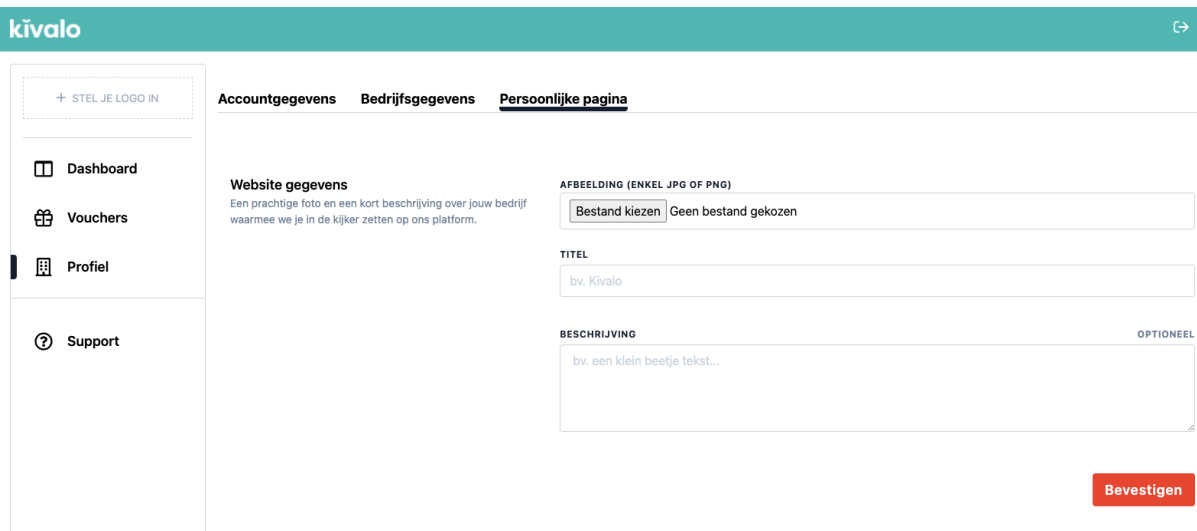

# Hoe valideer ik een bon vanuit het systeem?

Om een bon te valideren zal je de volgende stappen moeten volgen. Valideer steeds een bon voor je een aankoop afrond van een klant. Zo ben je zeker dat dit een geldige bon is en er nog geld op staat.

1. Klik op **Vouchers** in de linkermenu

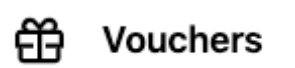

2. Klik op bon valideren

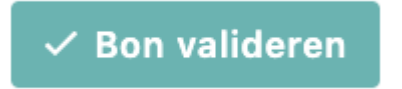

- 3. Selecteer hoe je de bon wenst te valideren.
	- → Voeg jouw code in en klik op opzoeken
	- $\rightarrow$  klik op scannen om jouw camera te openen.

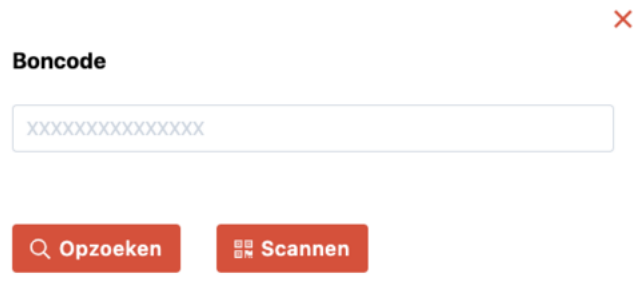

### **Na het ingeven van de code of het scannen, zijn er 3 mogelijkheden:**

a. **Bon is geldig:** U geeft het bedrag in dat u wenst te valideren en klikt op valideer, vervolgens krijgt u melding dat de bon is gevalideerd. Dit kan in een eenmalige validatie van het openstaande bedrag of in partiële validatie.

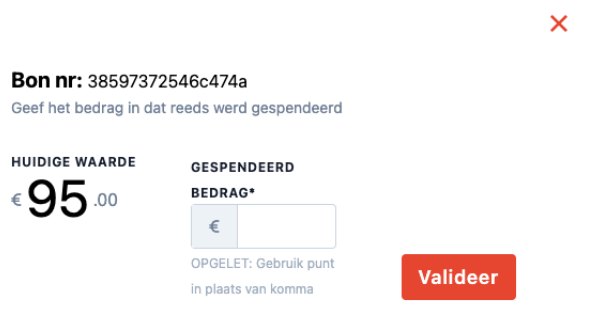

**b. Bon is vervallen:** De bon is voorbij zijn vervaldatum en kan niet meer gebruikt worden.

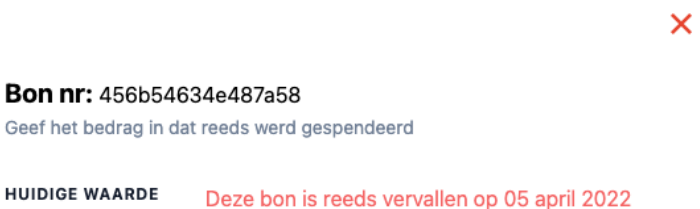

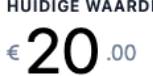

c. **Bon is gevalideerd:** Bon is reeds gevalideerd, u kan deze niet meer aanvaarden

 $\overline{\mathsf{x}}$ 

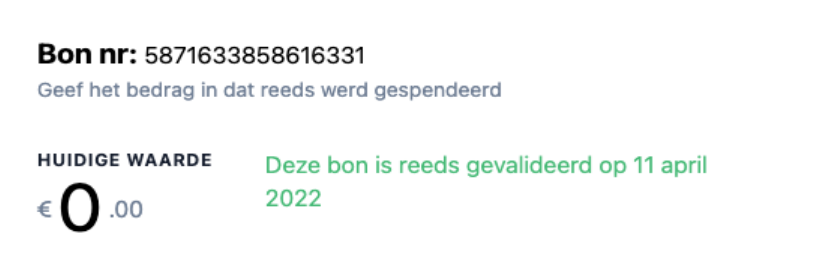

Indien u bij optie b of c toch de bon aanvaard zullen deze gelden onmogelijk kunnen worden uitbetaald. Het is daarom zeer belangrijk dit onmiddellijk te doen om fraude te vermijden.

### Hoe valideer ik een bon rechtstreeks via mijn camera of QR code?

Je kan een bon direct scannen zonder op de knop 'bon valideren' te moeten drukken.

#### **Heb je een iPhone of iPad?**

- Open dan de camera app en houd de camera over de QR code
- Je zal de vraag krijgen om een link te openen in Safari. Klik hierop
- Vervolgens zal je moeten inloggen. Ben je reeds ingelogd? Dan krijg je direct het volgende scherm te zien en kan je het gevalideerde bedrag ingeven.
- Geef gespendeerde bedrag in en druk op valideer.

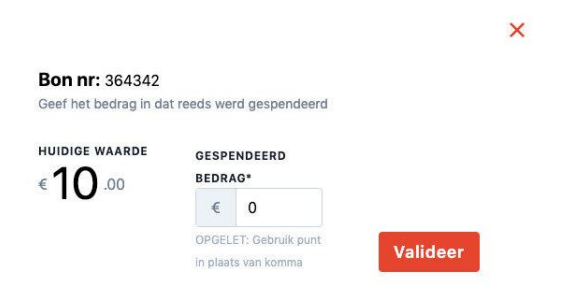

### **Gebruik je een andere smartphone?**

Dan kan je bijvoorbeeld onderstaande QR scanner downloaden. Je kan vrij kiezen welke APP je hiervoor wil gebruiken.

[https://play.google.com/store/apps/details?id=com.simpleapp.barcode.scanner&hl=nl&gl=US](https://play.google.com/store/apps/details?gl=US&hl=nl&id=com.simpleapp.barcode.scanner)

- Open de app en scan de QR code
- Je zal de vraag krijgen om een link te openen of de App geeft de link weer. Klik hierop
- Vervolgens zal je moeten inloggen. Ben je reeds ingelogd? Dan krijg je direct het volgende scherm te zien en kan je het gevalideerde bedrag ingeven.
- Geef gespendeerde bedrag in en druk op valideer.

### **Kan ik een app installeren op mijn toestel?**

Je kan eenvoudig de webbrowser opslaan zodat je hiervan een app icoon kan plaatsen op jouw toestel. Hoe doe je dit?

### **Op een iPhone of apple device doe je het volgende:**

- Open admin.kivalo.be in de browser Safari
- Druk onderaan op delen icoontje
- Selecteer 'zet op beginscherm'
- Vervolgens zal je het icoontje van Kivalo terugvinden op jou beginscherm.

### **Op een Android (Samsung, Motorola, OnePlus, Huawei,..) toestel doe je het volgende:**

- Open admin.kivalo.be in de browser Google Chrome
- Druk in de browser op de 3 bolletjes.
- Selecteer 'zet op beginscherm'
- Vervolgens zal je het icoontje van Kivalo terugvinden op jou beginscherm.

## Wanneer ontvang ik het geld van mijn gevalideerde bonnen?

De gemeente zal jouw geld periodiek uitbetalen. Neem contact op met jouw gemeente om op te vragen op welke termijn zij de bonnen uitbetalen. De bonnen worden enkel uitbetaald na validatie.

Toch nog een vraag die je hier niet kan terugvinden? Aarzel niet om contact op te nemen via **support@kivalo.be**